1 -Ouvrir un document de taille 800 x 600 (enregistrer votre document) en faisant "Fichier" - "Enregistrer Sous" (Faire un enregistrement en pfi, vous permettra de conserver tous les calques) tant que votre travail n'est pas fini. Vous pourrez donc le fermer et le rouvrir à votre guise **Mais pensez à enregistrer votre travail régulièrement**

2 - Fichier calque "Nouveau" - "Ouvrir en tant que calque"

Prenez l'image fond

 3 - Aller chercher l'image 1  $\mathcal{P}_{\textit{ositionner}}\left(\mathcal{P}_{\textit{osition}}: \mathit{x} \; \hat{\mathit{a}} \; \mathit{7} \; \textit{et} \; \textit{y} \; \hat{\mathit{a}} \; \textit{-58}\right)$ 

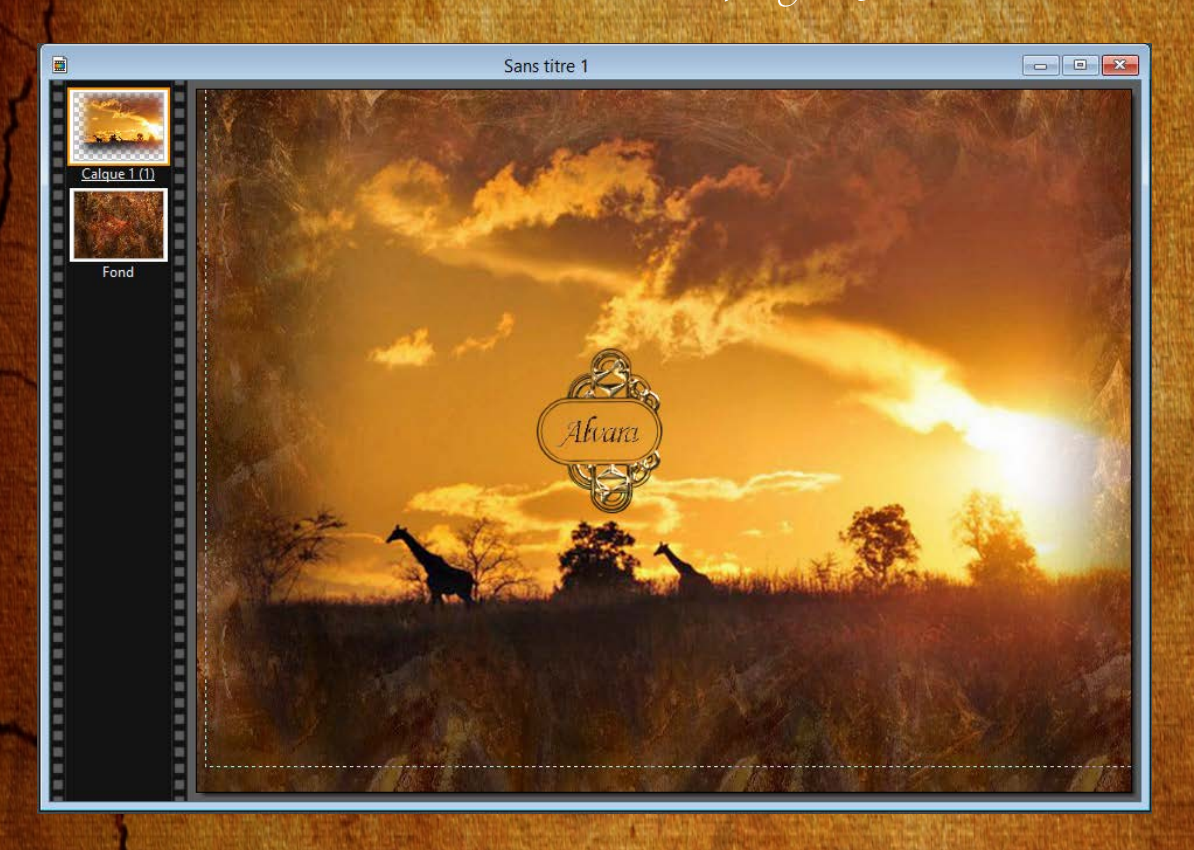

## 4 - Prendre l'image 2

## Transformation paramétrée échelle à 110 %

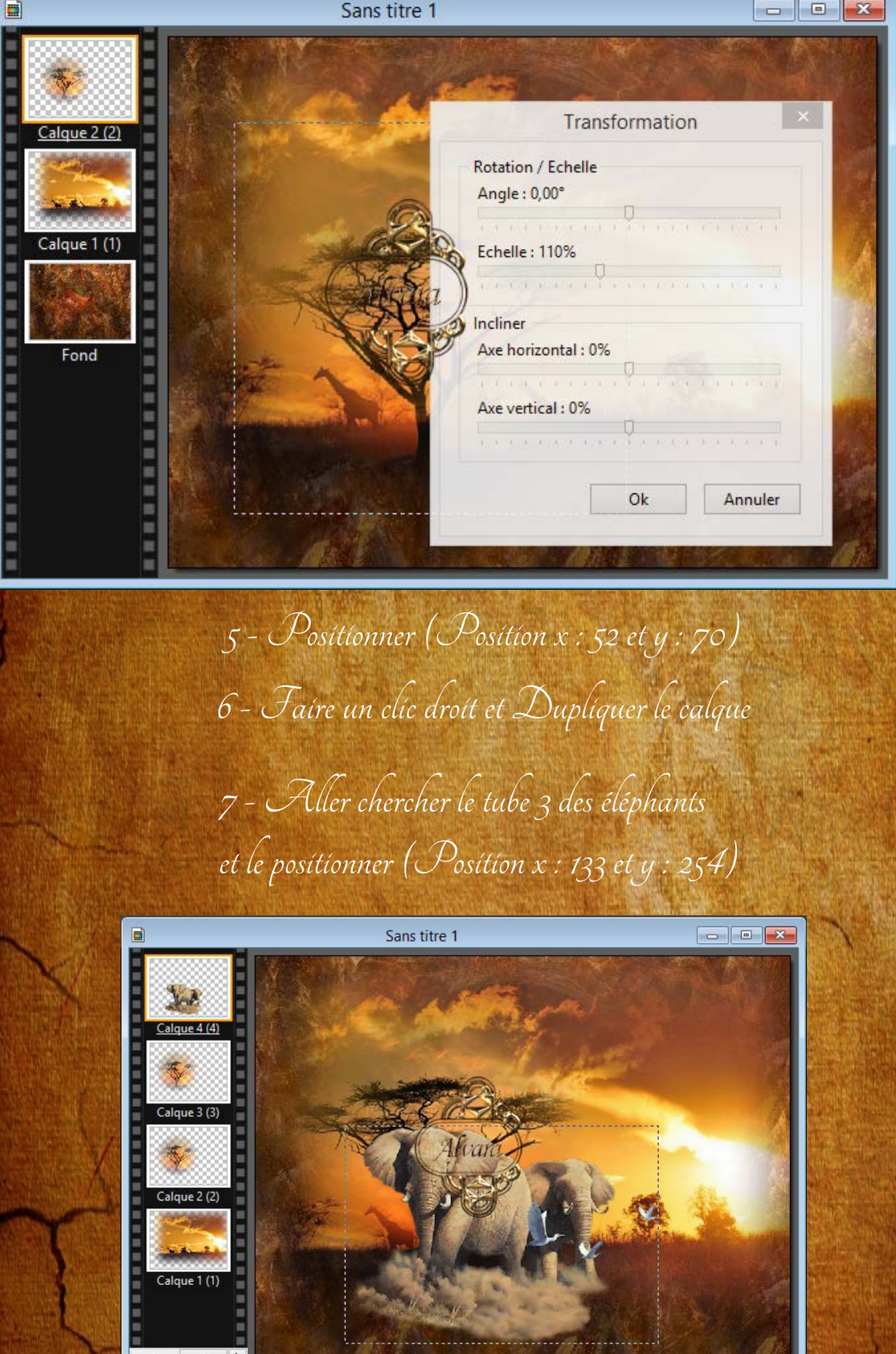

8 - Prendre l'image du personnage Faire transformation paramétrée échelle à 110 % et le positionner

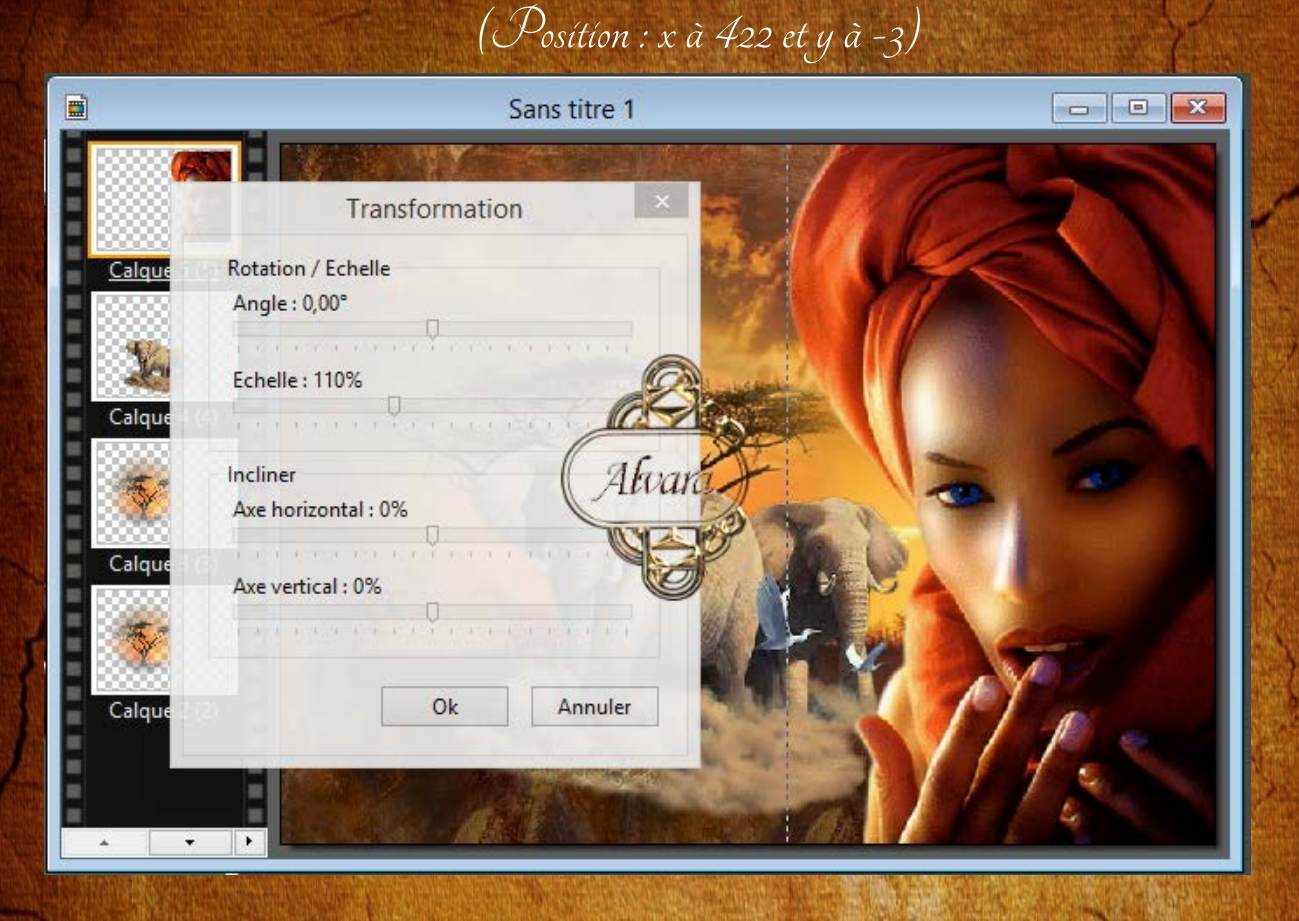

9 - Fusionner tous les calques en faisant "Calque" - "Fusionner tous les calques"

10 - Faire filtre - Photomask Charger le mask PF-Diffusion Mettre les mêmes valeurs que sur capture écran Soit en opacité : 80 % Mode : Motif et cocher "Flou" Motif de remplissage : aller chercher "l'image 3"

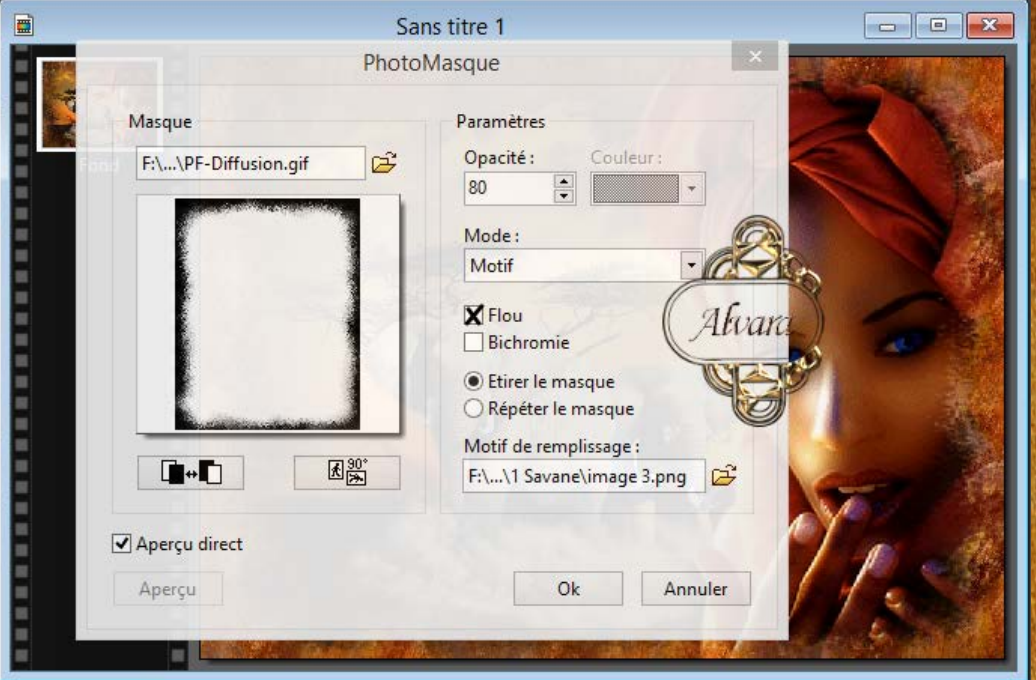

11 - Nous allons faire l'encadrement Faire filtre - Filtre 8bf - Unlimited 2 - Buttons & Frames - Glass Frame 1 et mettre Frame size à 15 et Apply

12 - Signer votre réalisation